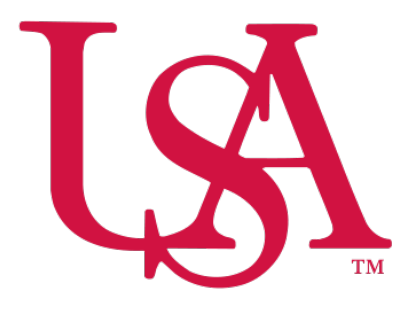

## UNIVERSITY OF SOUTH ALABAMA

# Concur Travel Reporting Expense Manual

Procurement Card and Travel Services

[https://www.southalabama.edu/departments/financialaffairs/travelandprocurement/](https://www.southalabama.edu/departments/financialaffairs/travelandprocurement) 650 Clinic Drive, Suite 1400 Mobile, Alabama 36688 251.460.6242

 **Note: If you are creating an expense report for local mileage please see the "Local Mileage Expense Report" manual.** 

 **1.** Log into Concur and **hover your cursor over New and select Start a Report**.

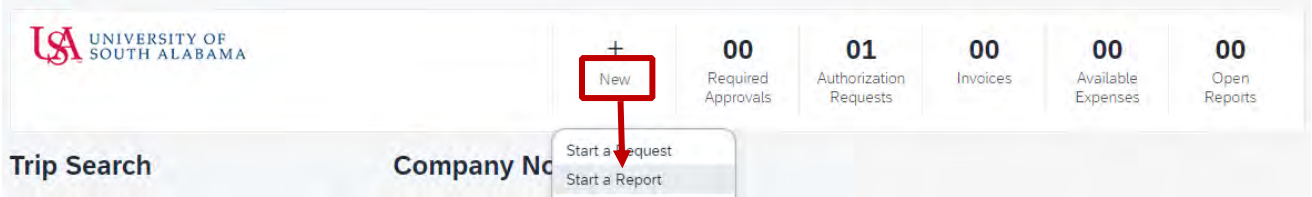

**2.** Click **Create from an Approved Request.** You will get a pop up asking if you are sure you want to continue, click "**Create From an Approved Request**" button.

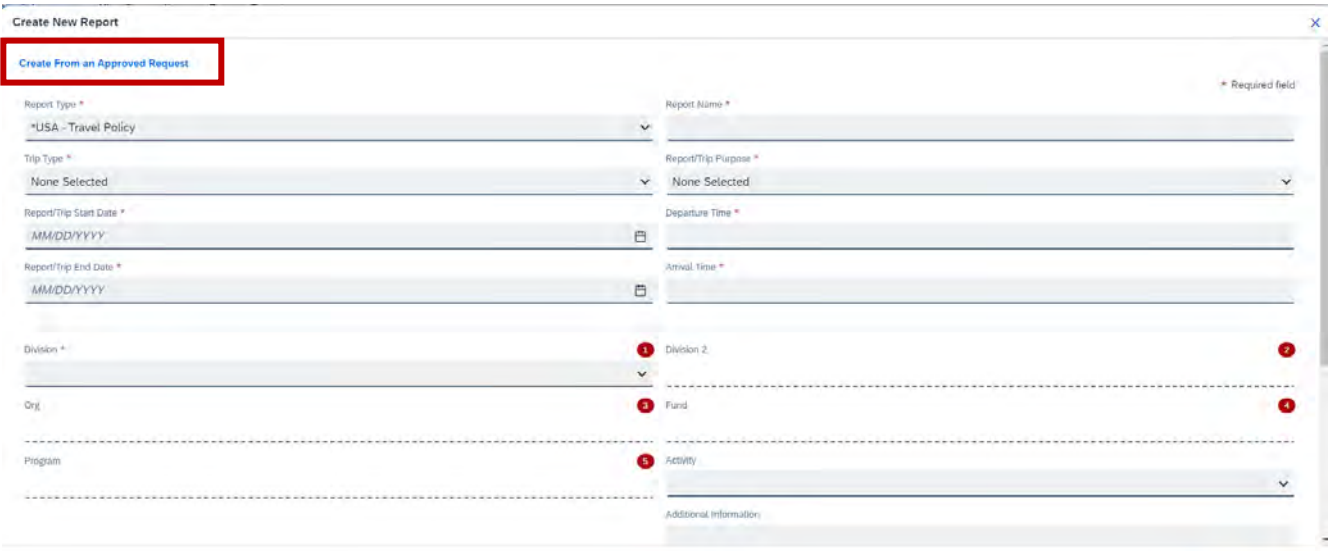

cel Create Report

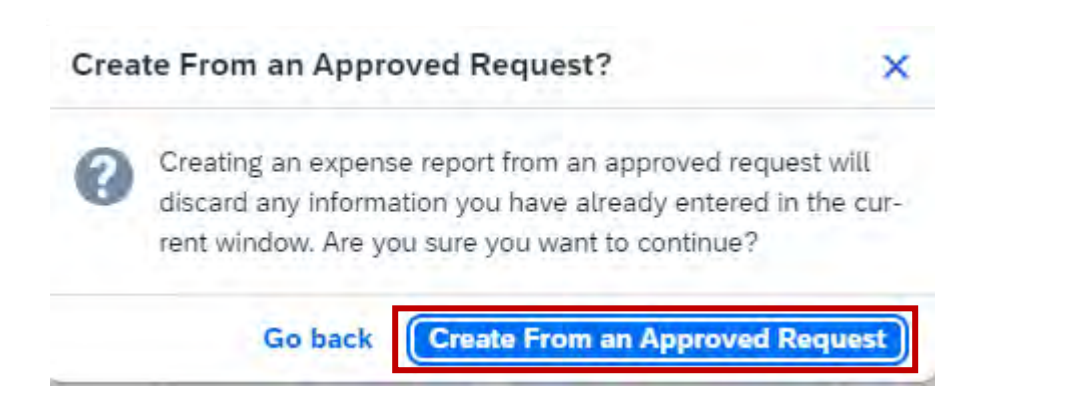

#### **4.** Select the appropriate approved request and click **Create Report**.

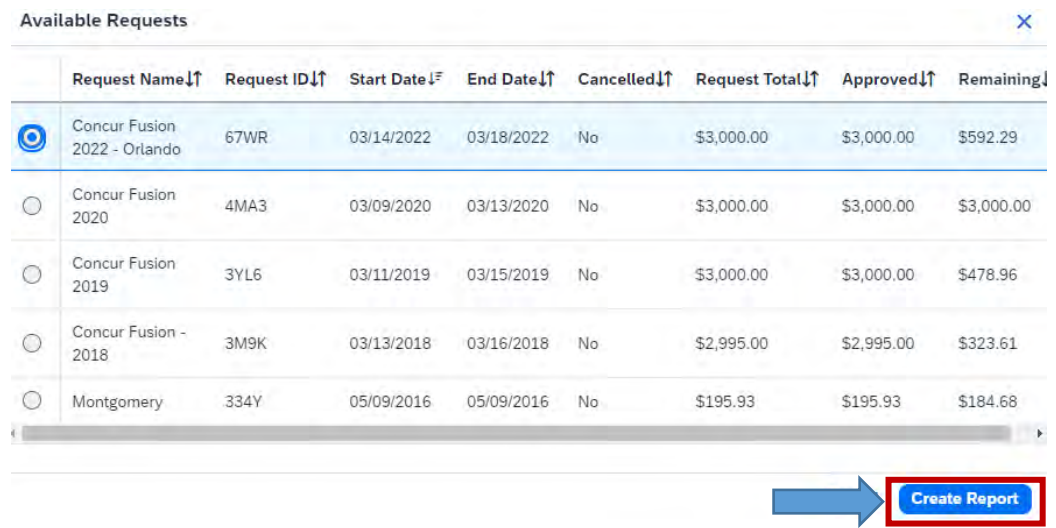

 **3.** Once your report has been created you will have Alerts. Click **Report Details – Report Header**. Complete all missing required fields, Departure Time and Arrival Time then click **Save**.

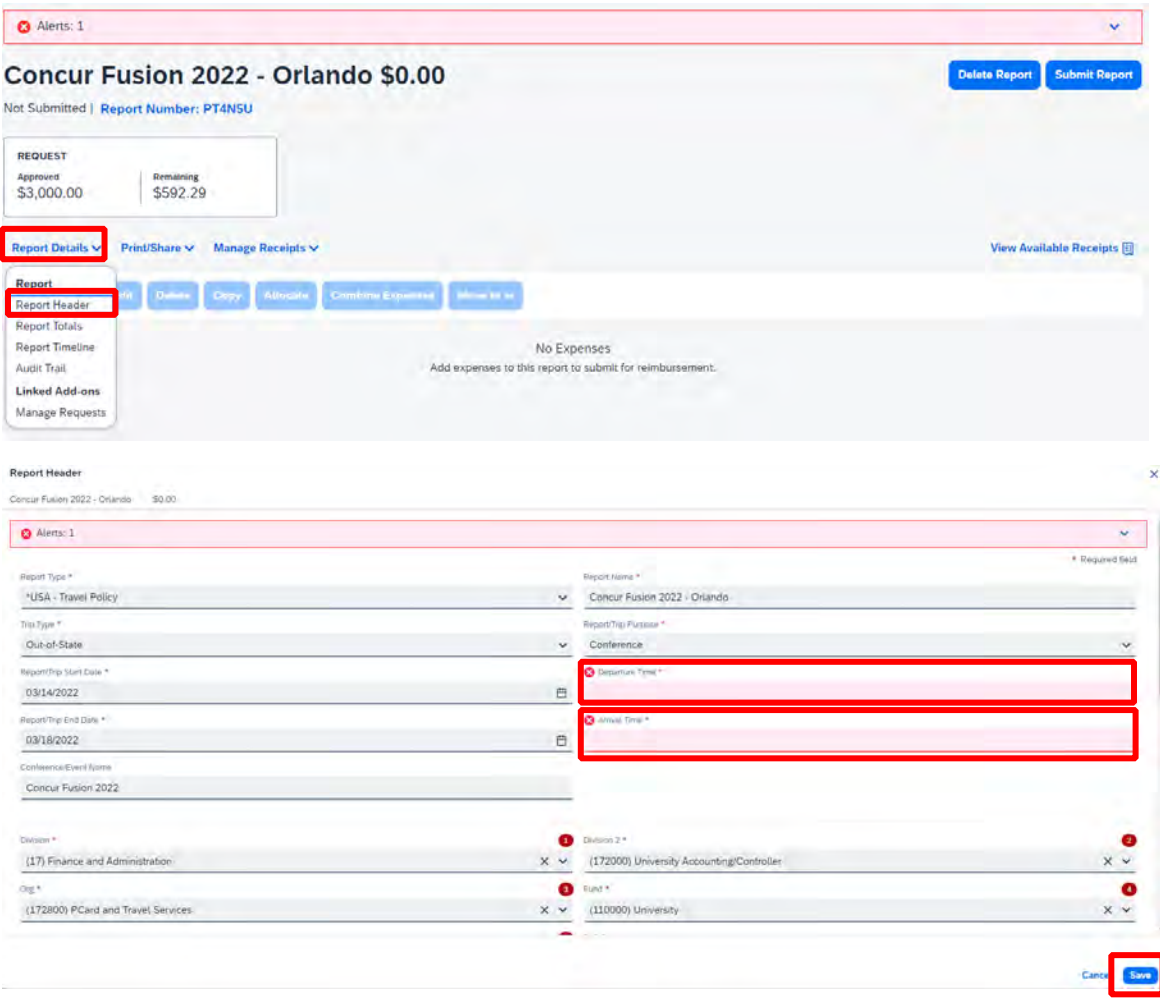

**6.** To add an expense click **Add Expense**.

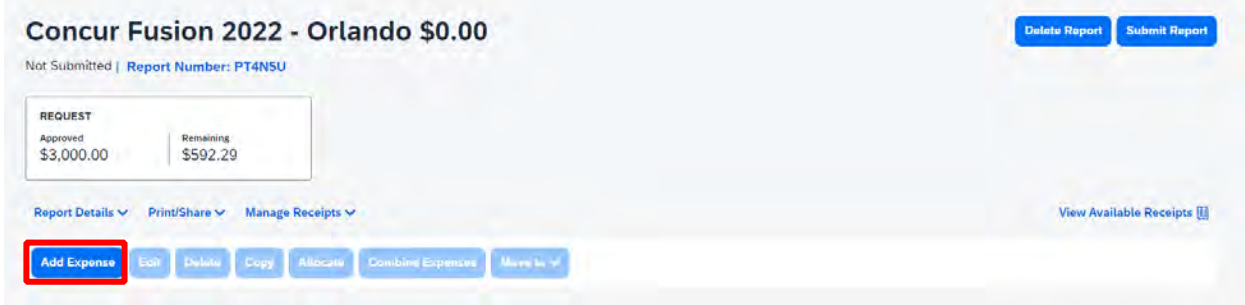

not any charges under your Available Expenses tab you need to attach to this report, then select the tab Create New **8.** If you have a PCard or participate in e-receipts, then your charges will show under "Available Expenses". If any of these charges are applicable to this report, then select the applicable charges and click **Add To Report**. If there are **Expense**.

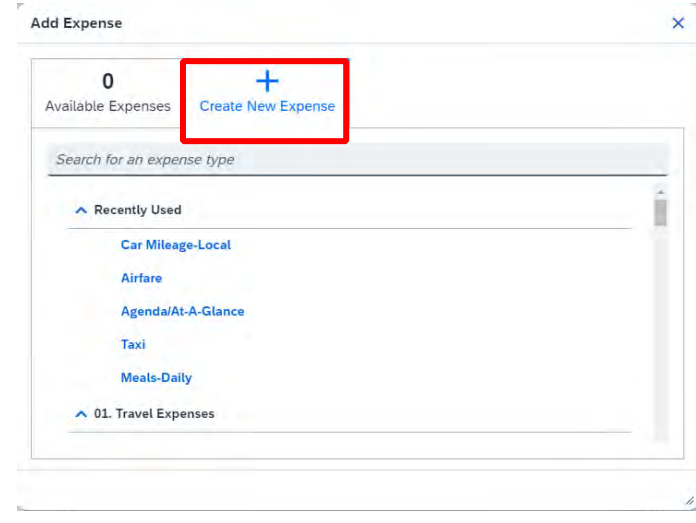

 **9.** In the searchable field begin typing the expense type you wish to add. Then select the expense type you wish to add to your report and **Click it in the list**.

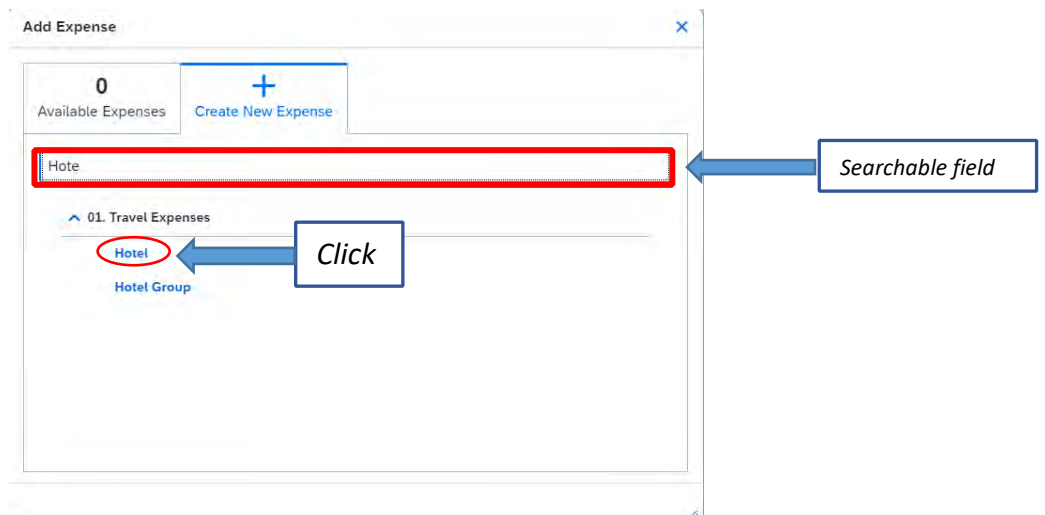

**10.** Complete all the required fields *(required fields marked with red asterisks)* and attach the receipt. To attach receipt click **Add Receipt**.

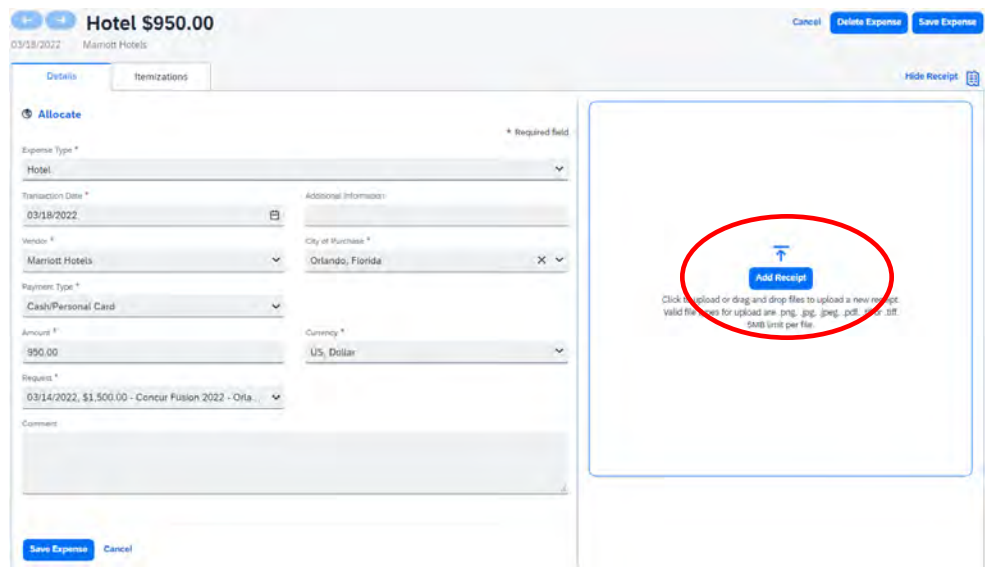

**11.** Once you click **Add Receipt**, you can select a receipt that you have loaded into your Concur account or select **Upload New Receipt** and upload the receipt from your computer or other location.

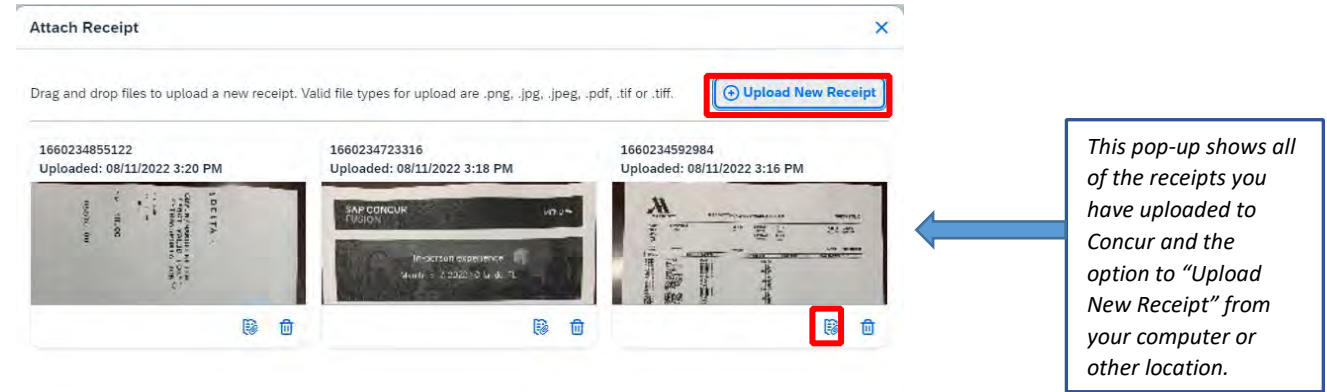

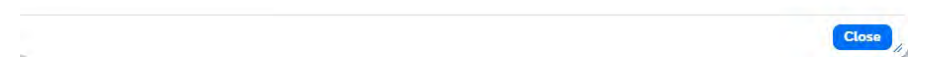

**12.** After you have attached your receipt, you will see your receipt image along with your expense details. If you are finished with this expense click **Save Expense** upper right or lower left.

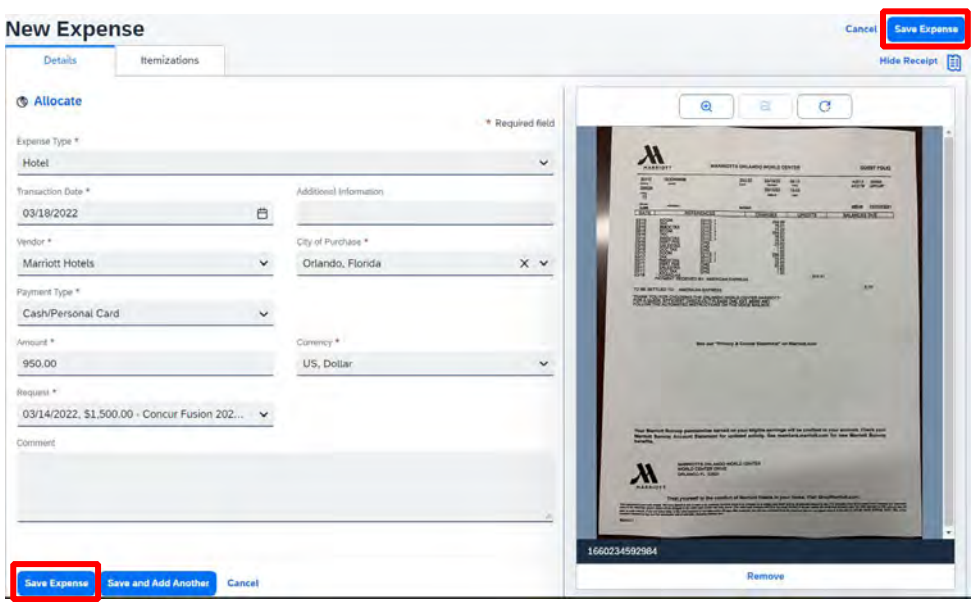

 **13.** After you have clicked **Save Expense**, you will be back to your entire report where you can add more expenses or adjust those you have already added. To add more expenses repeat steps 8-12 for each additional expense.

*NOTE: If you need to allocate any expense to different funding sources then follow steps 15-21.* 

**14.** After you have added all applicable expenses and you are ready to submit, click **Submit Report**.

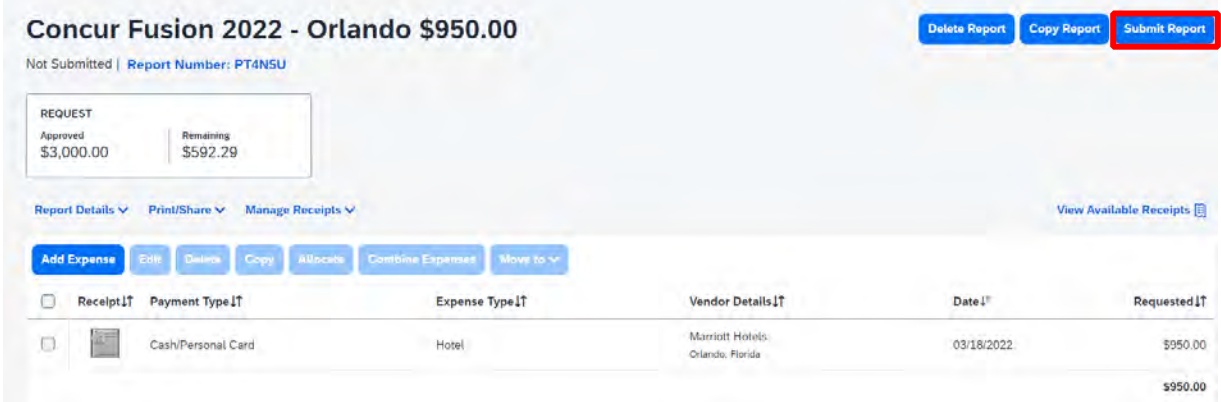

*NOTE: The following steps, 15-21, are applicable to Allocations. If you do not have any allocations, then you do not need to complete these steps.* 

 Details. *Hint: You can also check the box next to the expense on your report and click the Allocate button.*  **15.** To allocate an expense click the expense you wish to allocate and click the **Allocate** link directly below the word

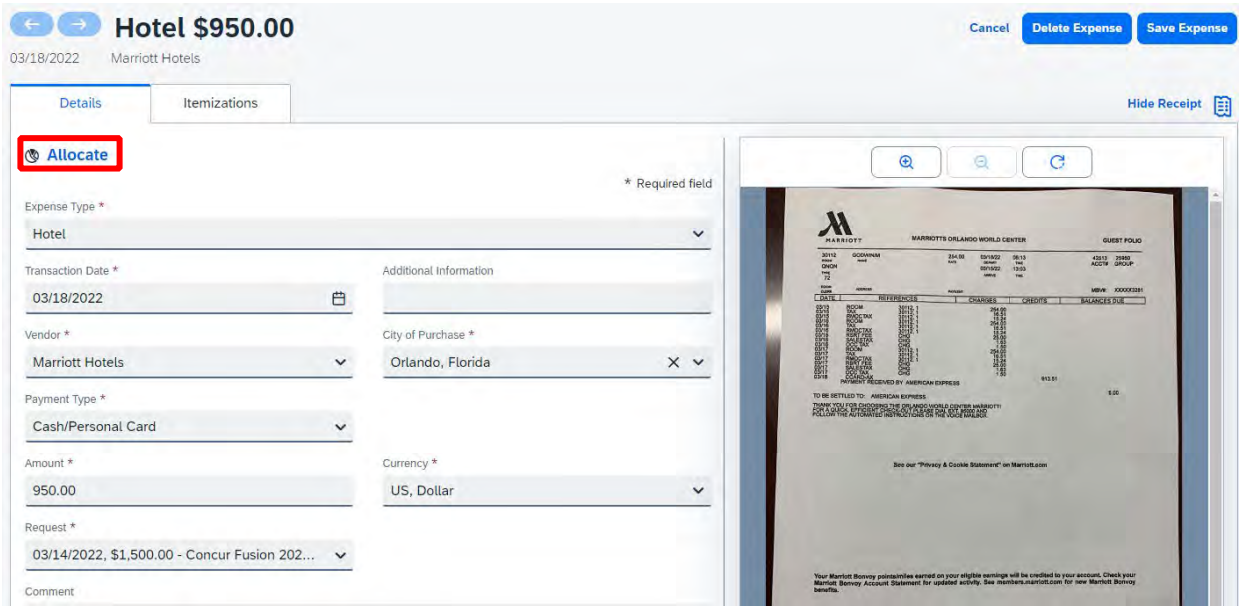

*Hint:* 

### Concur Fusion 2022 - Orlando \$950.00

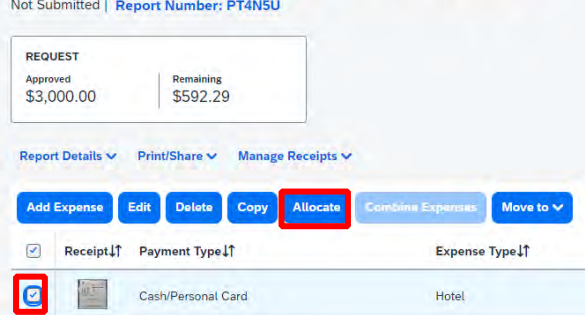

**16.** Select whether you wish to allocate by Percent (default) or by Amount.

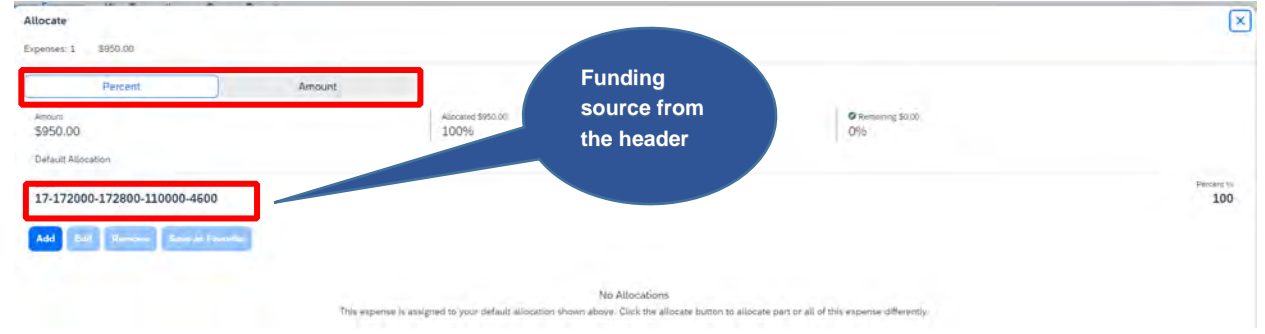

**17.** After you have selected Percent or Amount click **Add**.

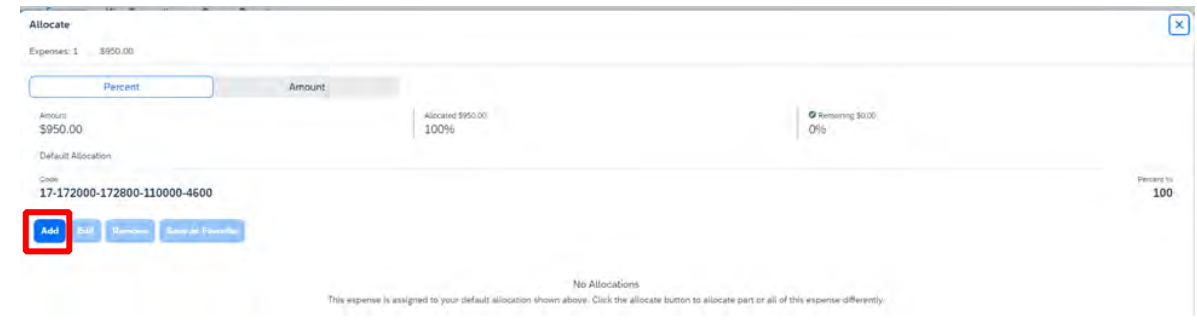

 **18.** Complete the required fields and click **Save** or select from your Favorite Allocations tab (see Saving an Allocation as a Favorite on page 8 of this manual).

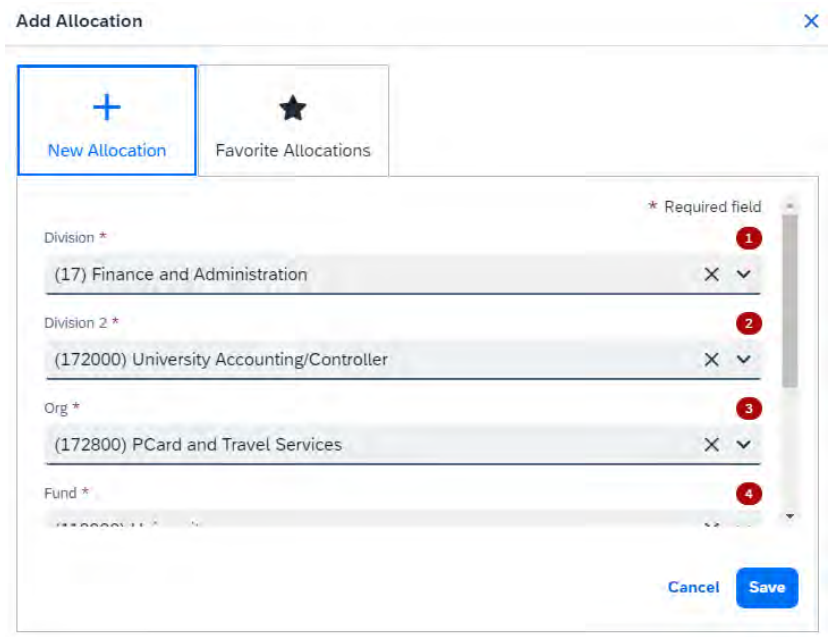

**19.** Key the percentage or amount you wish to apply to this funding source.

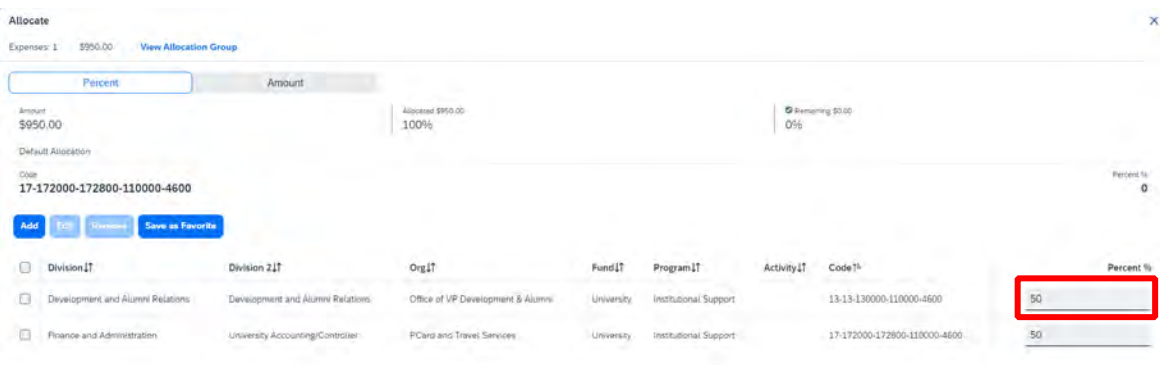

Cancel Save

20. If you need to add more funding sources repeat steps 17-19 for each new funding source.

 **21.** After all funding sources are added click **Save**. Then click **Save Expense**. You will see "Allocated" under the Requested amount.

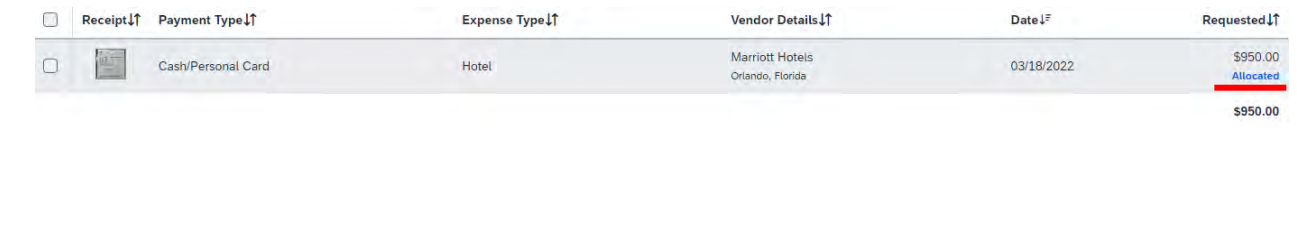

#### **SAVING AN ALLOCATION AS A FAVORITE**

 After entering your desired funding sources into the allocation in step 19, (pg. 7) you can click **Save as Favorite** give it a name and save. It will then be available under the **Favorite Allocations** tab the next time you need to allocate to the same funding source(s) as the favorite you saved.

**----------------------------------------------------------------------------------------------------**

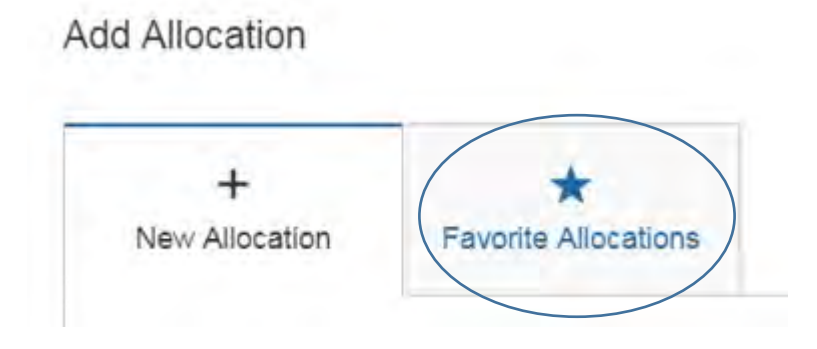